# **Mise en ligne de vidéos sur le twinspace**

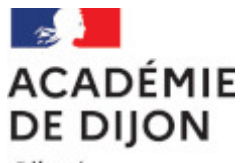

Liberté Égalité Fraternité Projet départemental eTwinning 2020-2021

*Fiche : Pauline Bruard-Poignant - CPDLVE 71*

# Sing it! Play it!

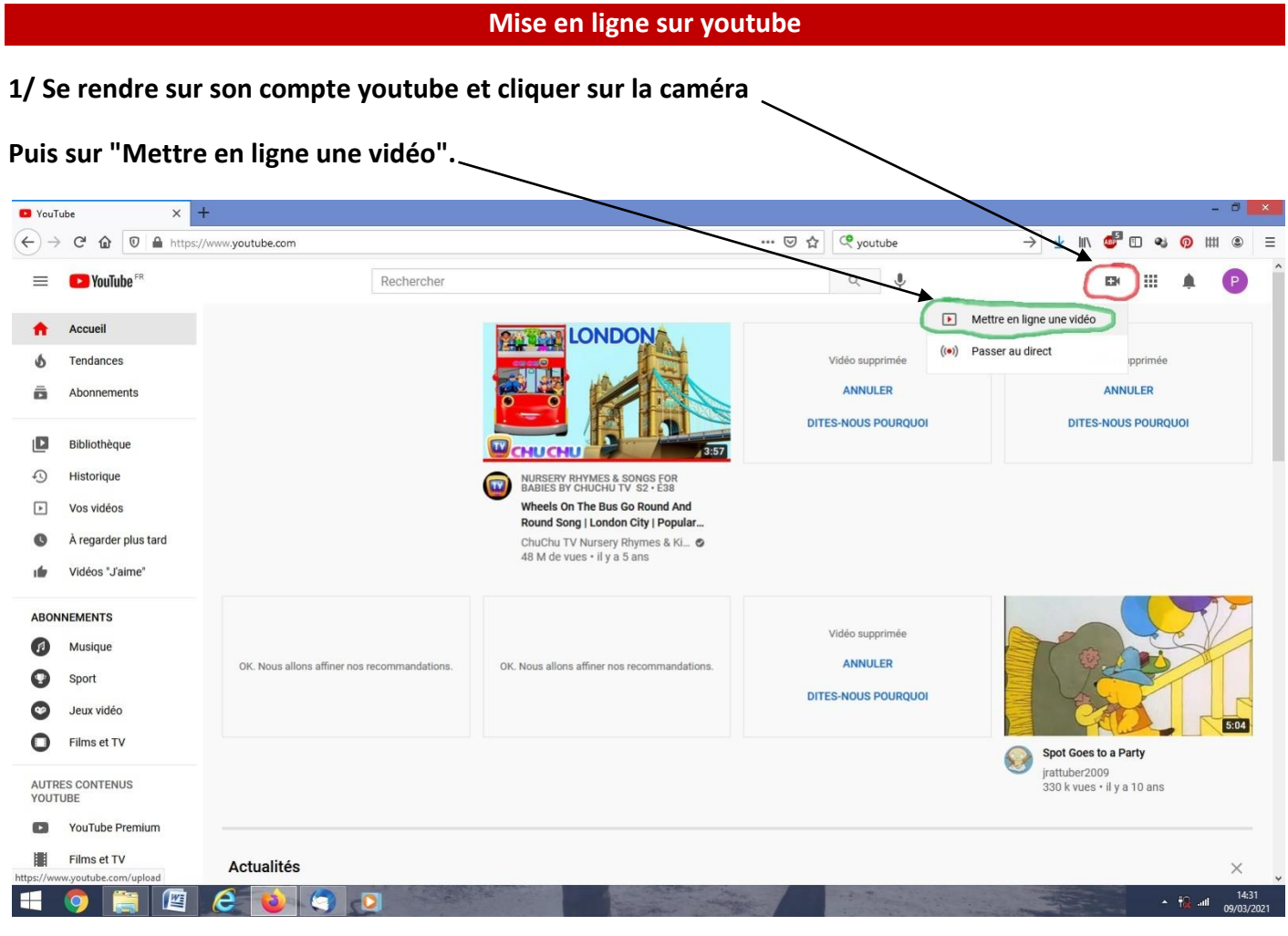

## **2/ Sélectionner la vidéo à mettre en ligne**

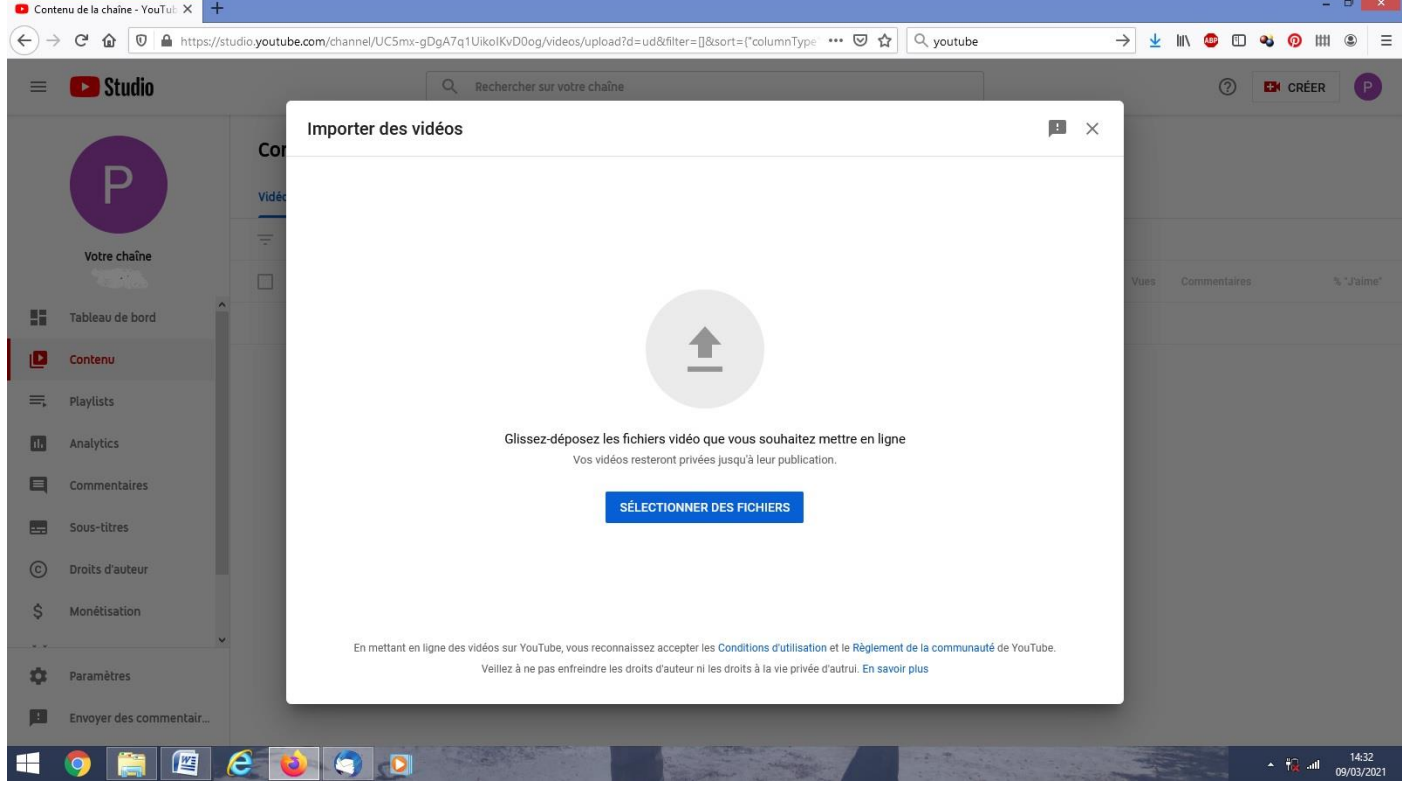

**3/ Quand le chargement de la vidéo est terminé, sélectionner si la vidéo est conçue pour les enfants, puis cliquer sur "Suivant".** $\int$ 

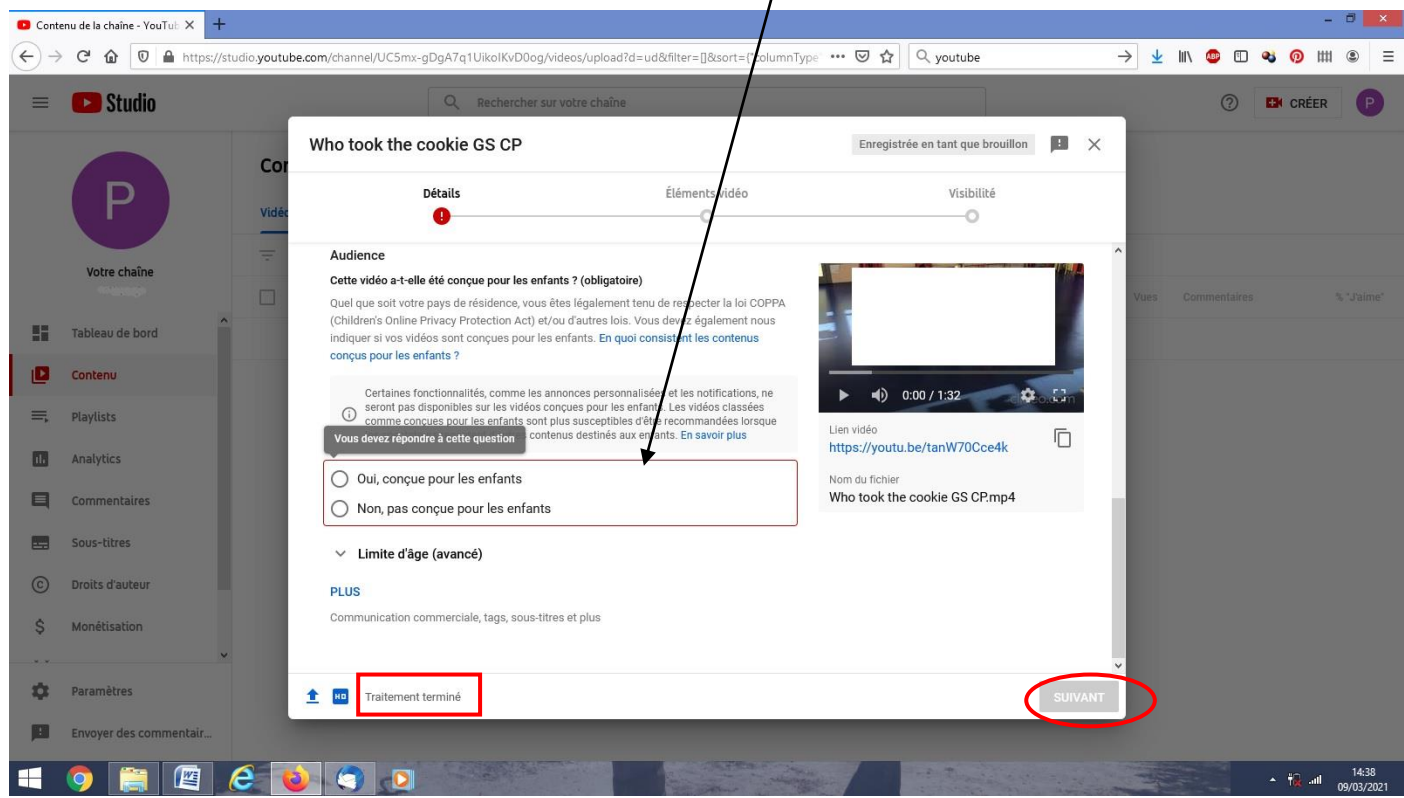

*Sing it ! Play it ! - Projet départemental 71 eTwinning 20-21*

#### **4/ Cliquer à nouveau sur "Suivant".**

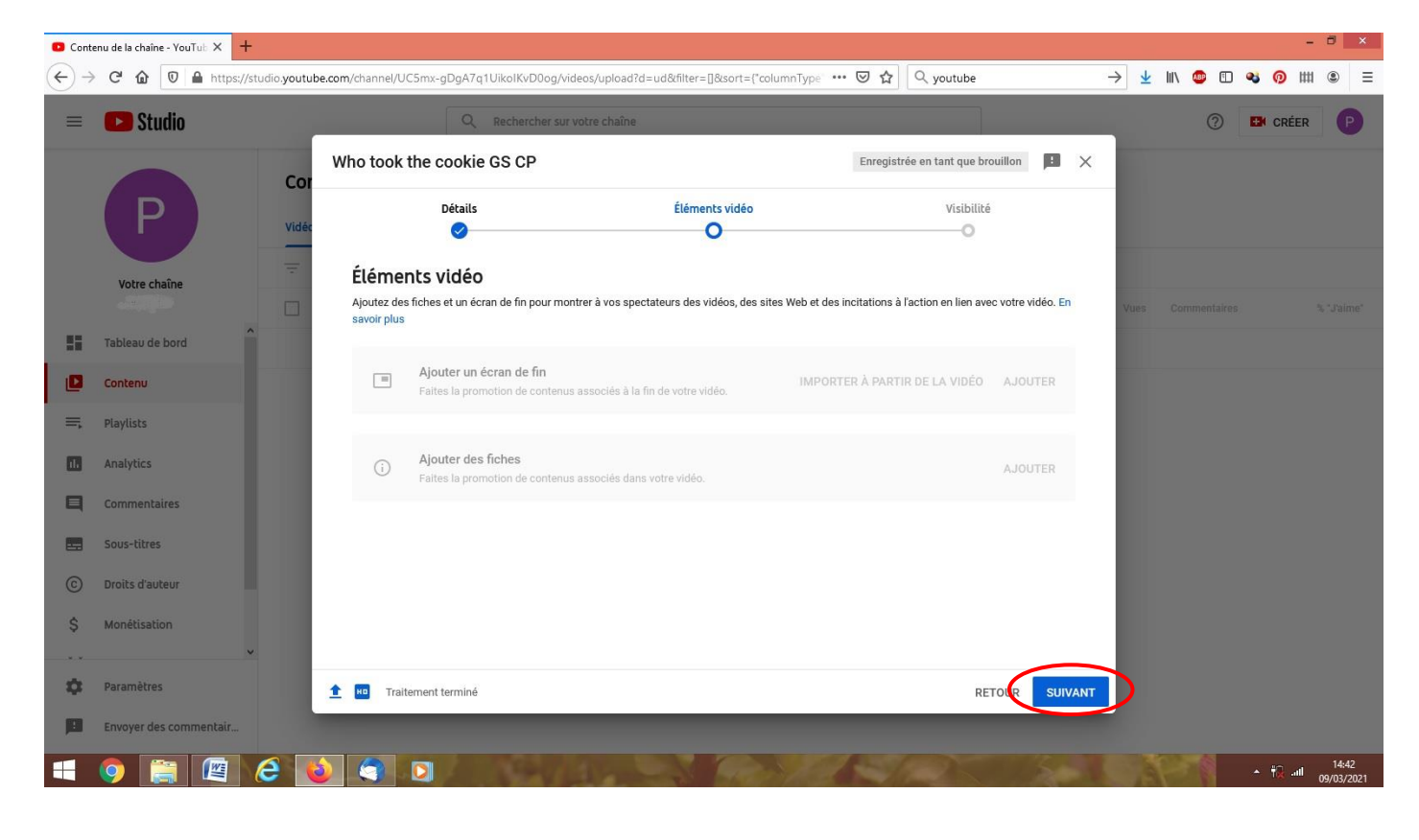

# **5/ Sélectionner "Non répertoriée", puis "enregistrer".**

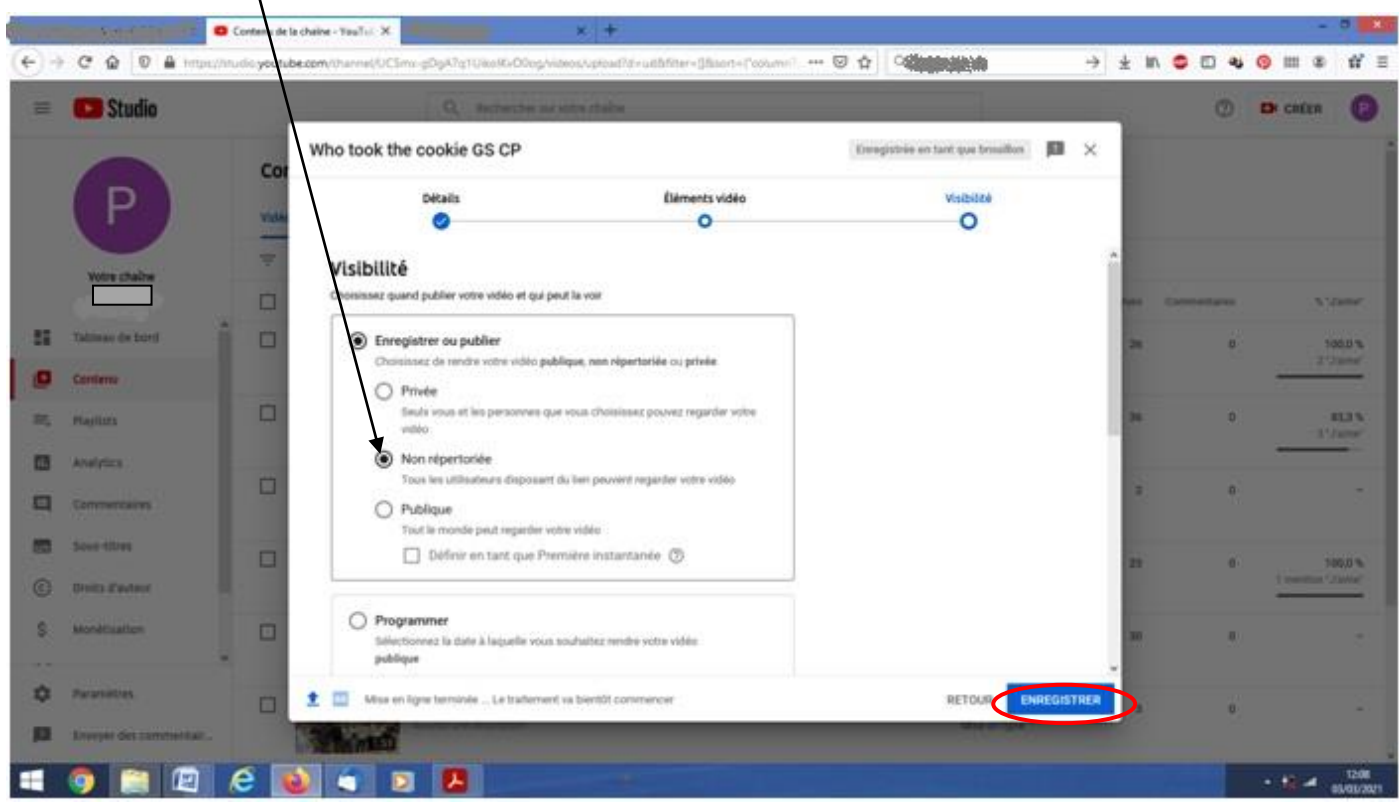

*Sing it ! Play it ! - Projet départemental 71 eTwinning 20-21*

### **6/ Copier le lien de la vidéo.**

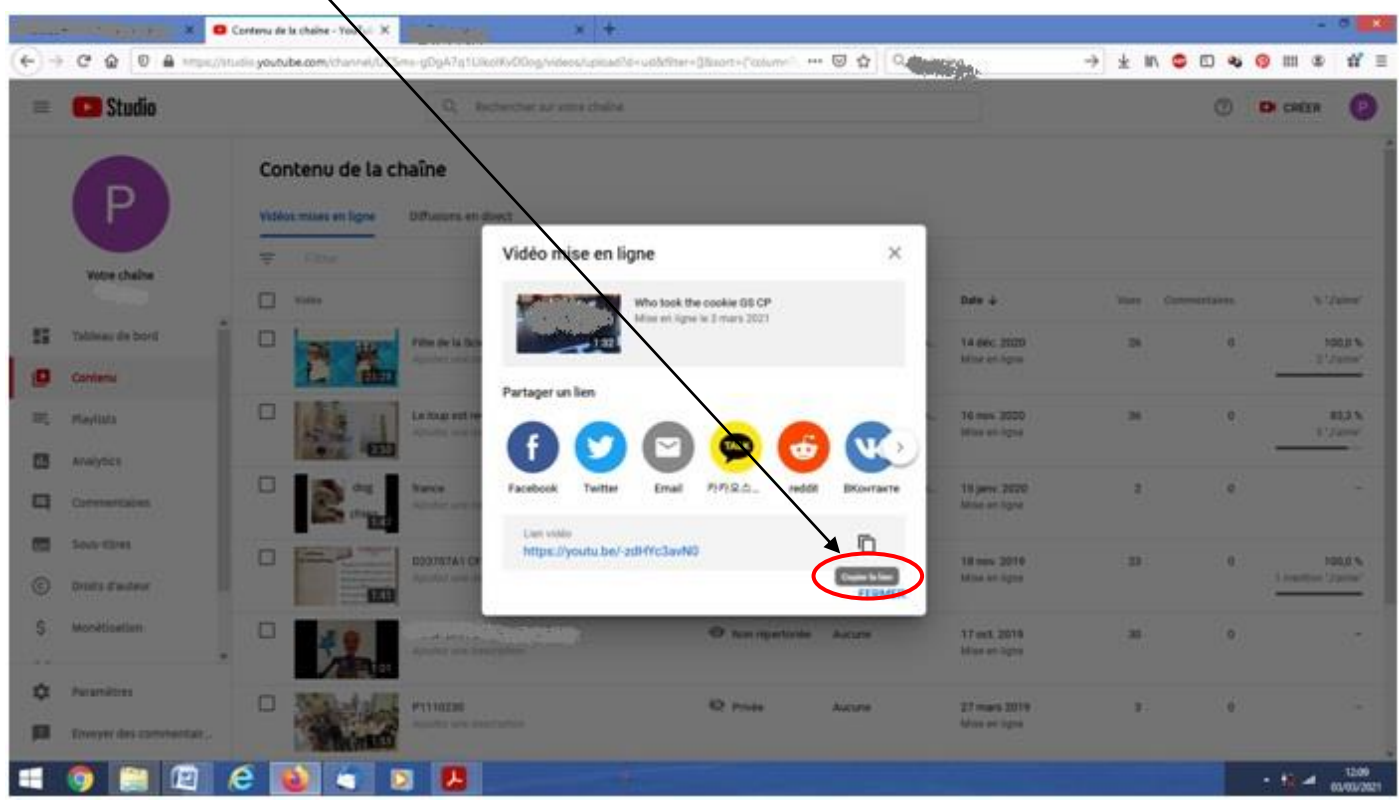

# **Téléchargement de la vidéo sur le twinspace**

**7/ Se rendre sur etwinning et dans le twinspace. Dans l'onglet "Documents", puis "Vidéo", cliquer sur "Ajouter"**

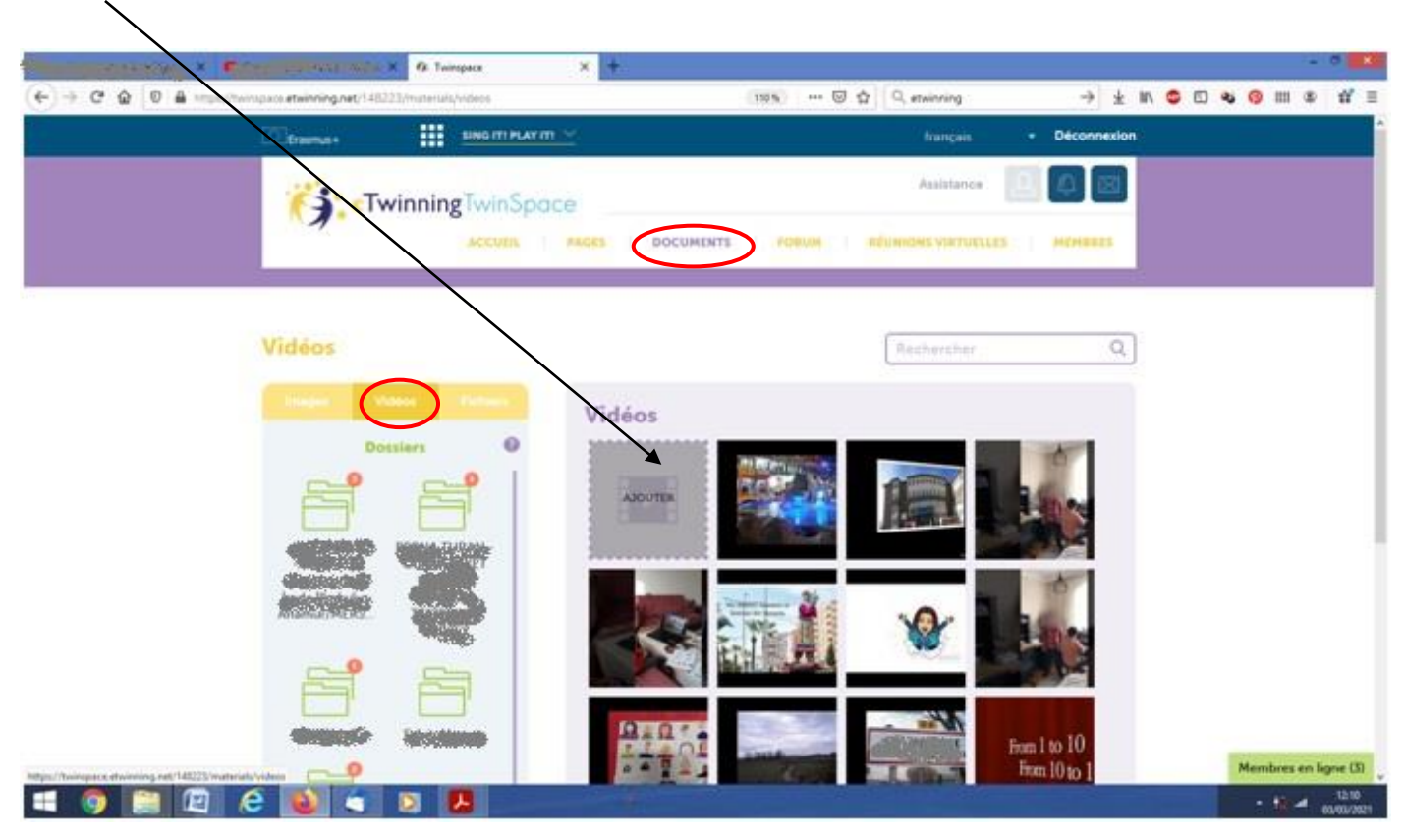

*Sing it ! Play it ! - Projet départemental 71 eTwinning 20-21*

**8/ Coller le lien de la vidéo et cliquer sur "Envoyer".**

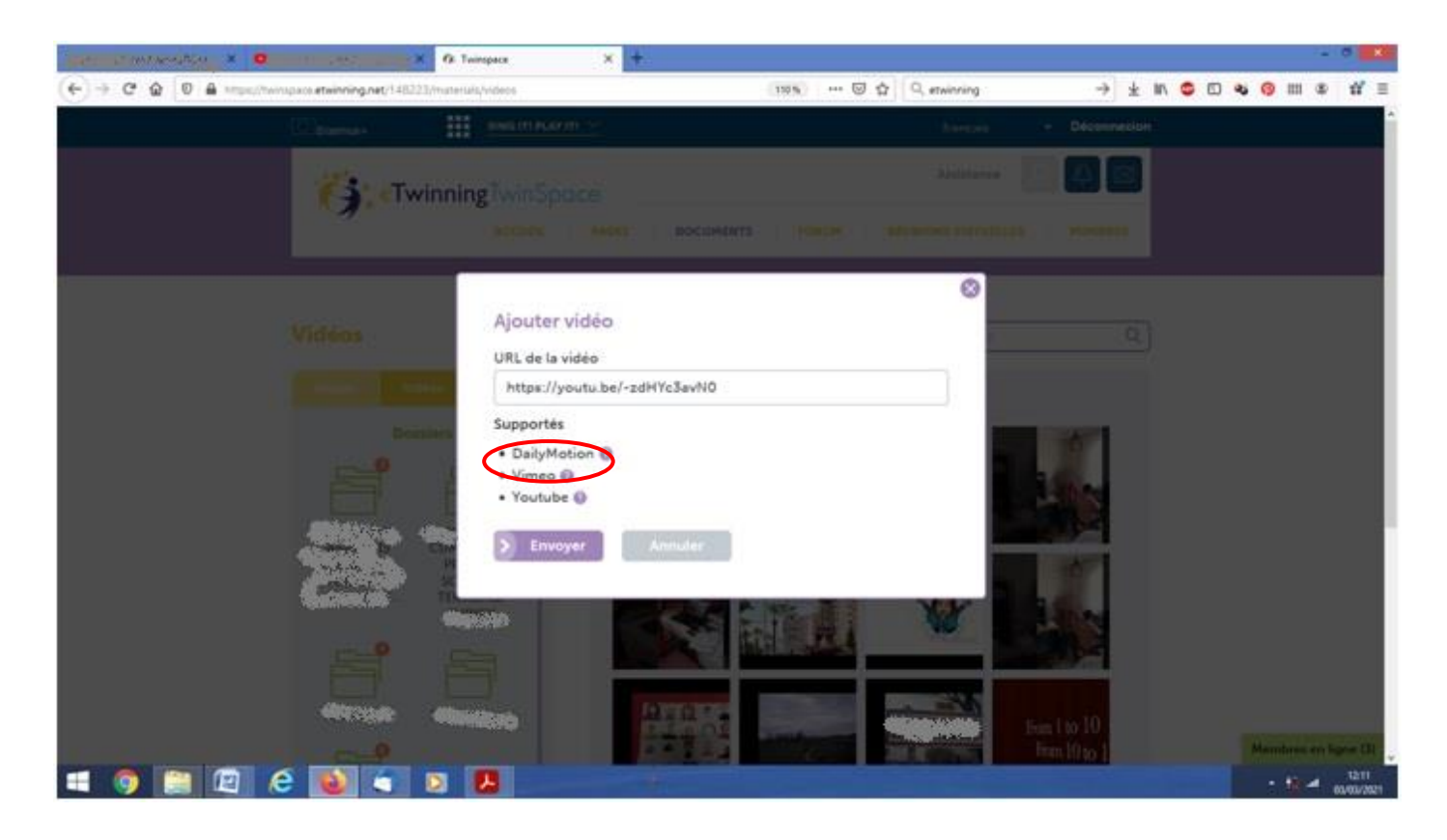

**9/ Déplacer la vidéo dans son dossier nominatif.**

**10/ Se rendre sur la page où l'on souhaite faire apparaitre la vidéo. Cliquer sur le crayon pour ajouter du contenu.**

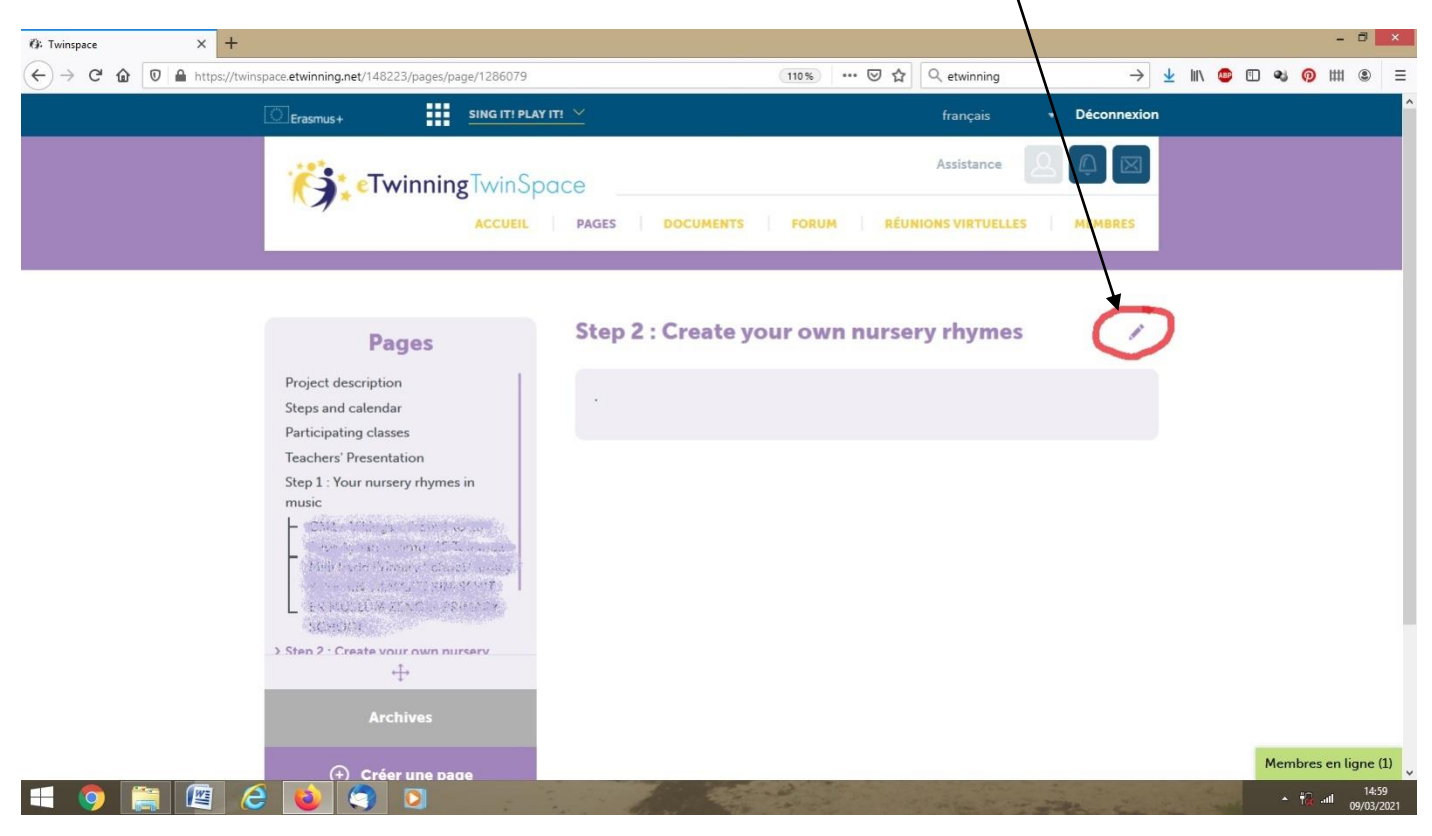

#### **11/ Cliquer à nouveau sur le crayon.**

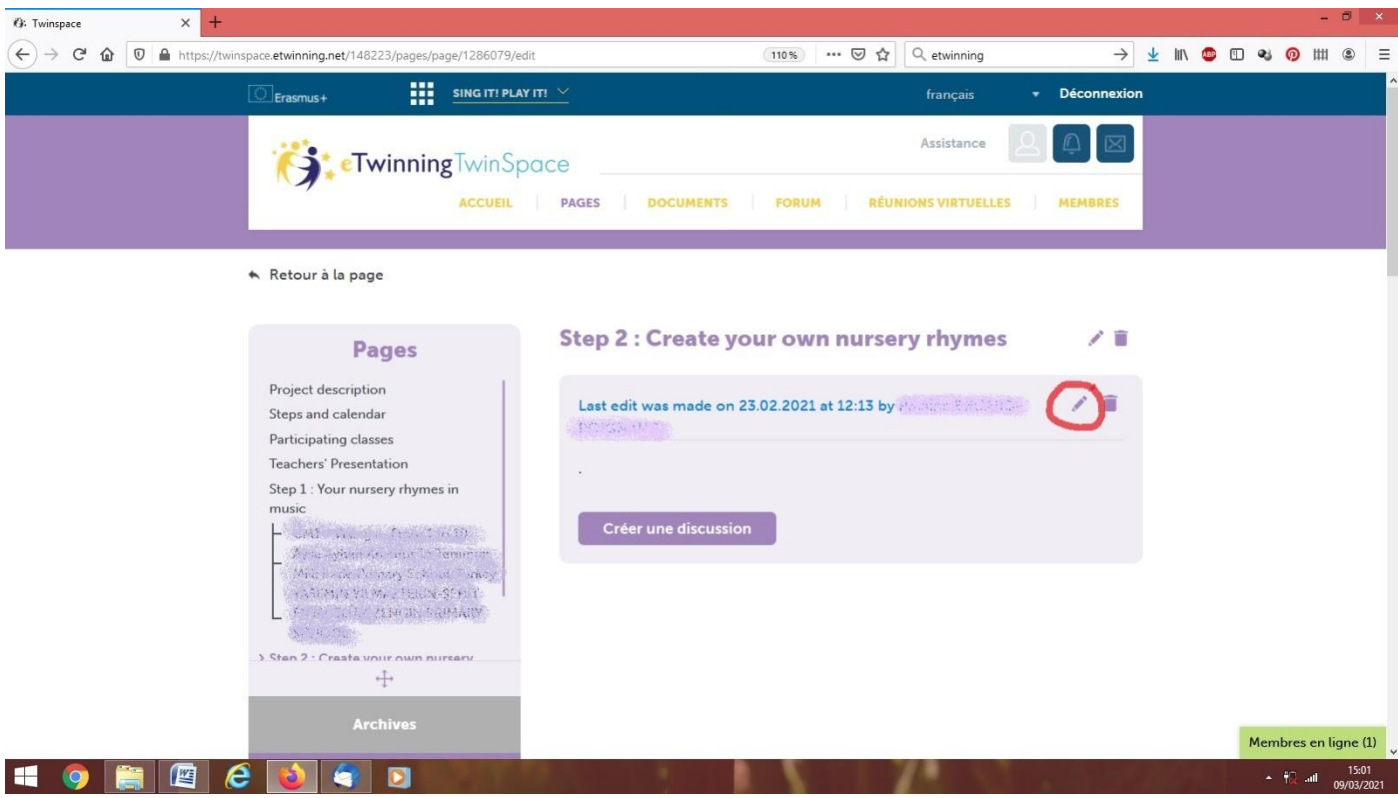

*Sing it ! Play it ! - Projet départemental 71 eTwinning 20-21*

#### **12/ Ajouter le texte souhaité et cliquer sur l'icône "Vidéo".**

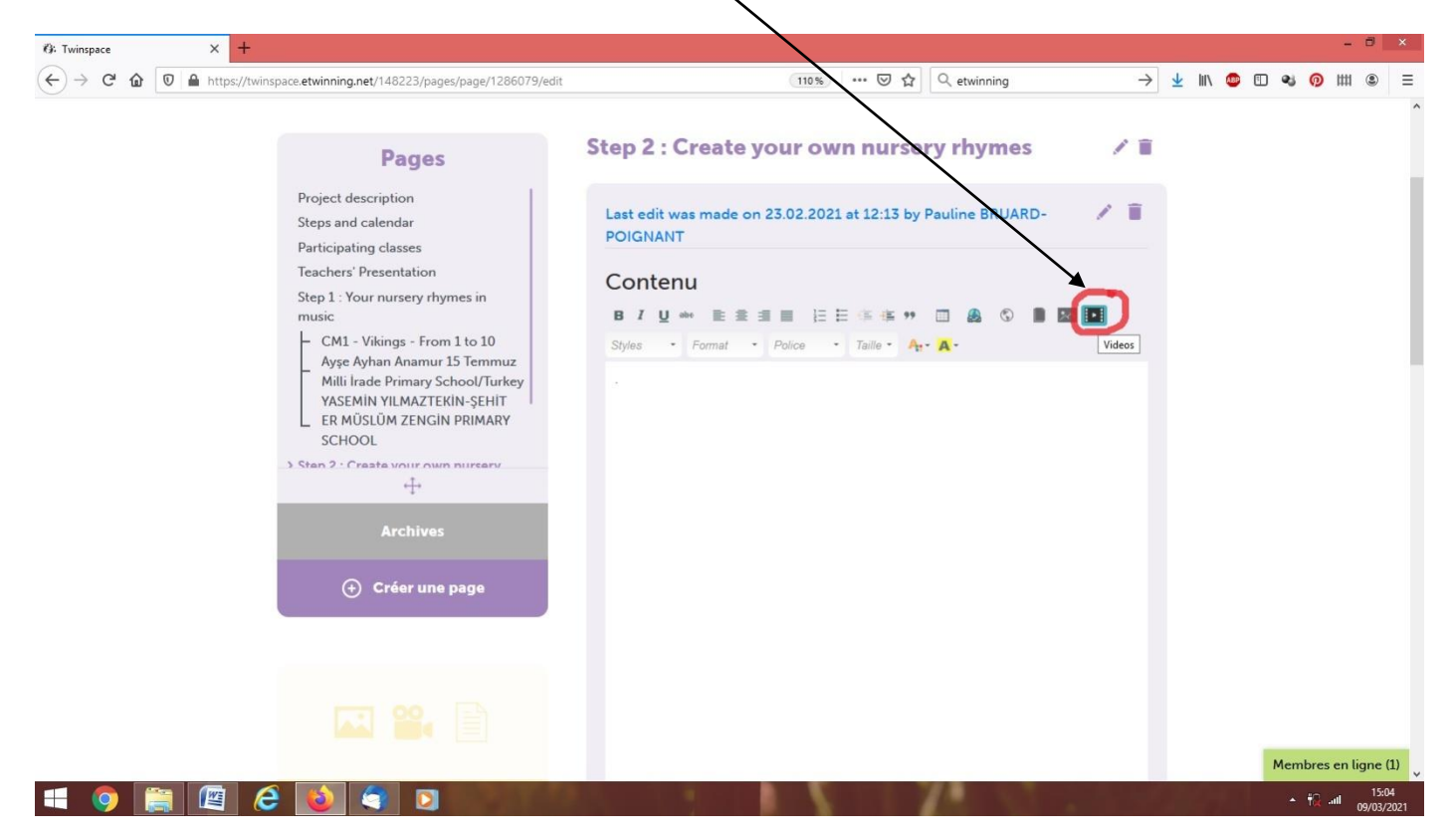

**13/ Sélectionner la vidéo choisie, puis cliquer sur le bouton "Envoyer" en bas de page.**